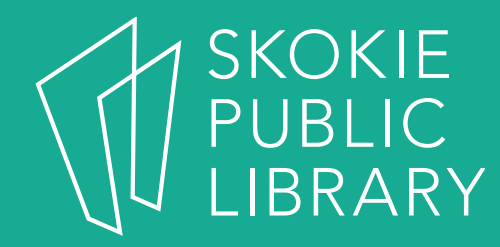

## Introduction to iPads

Hannah Digital Literacy Specialist

#### What We'll Cover

- What is an iPad?
- Basic features
- Gestures
- Settings
- Built-In Apps
- The App Store
- Tips and Tricks
- Questions

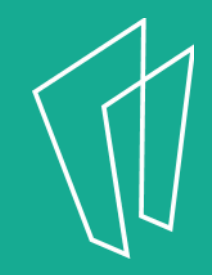

#### Where to learn more

- https://support.apple.com/ipad
- https://www.gcflearnfree.org/ipadbasics/
- https://www.lifewire.com/ipad-help-10 lesson-for-beginners-1994410

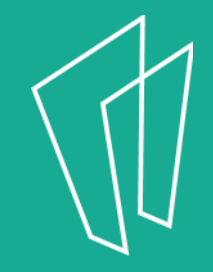

#### What is an iPad?

- An iPad is a tablet computer designed by Apple
- The user interface is built around the device's multi-touch screen, including a virtual keyboard
- The iPad has built in Wi-Fi and, on some models, cellular connectivity

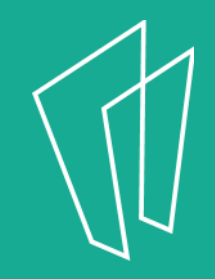

#### Basic Features

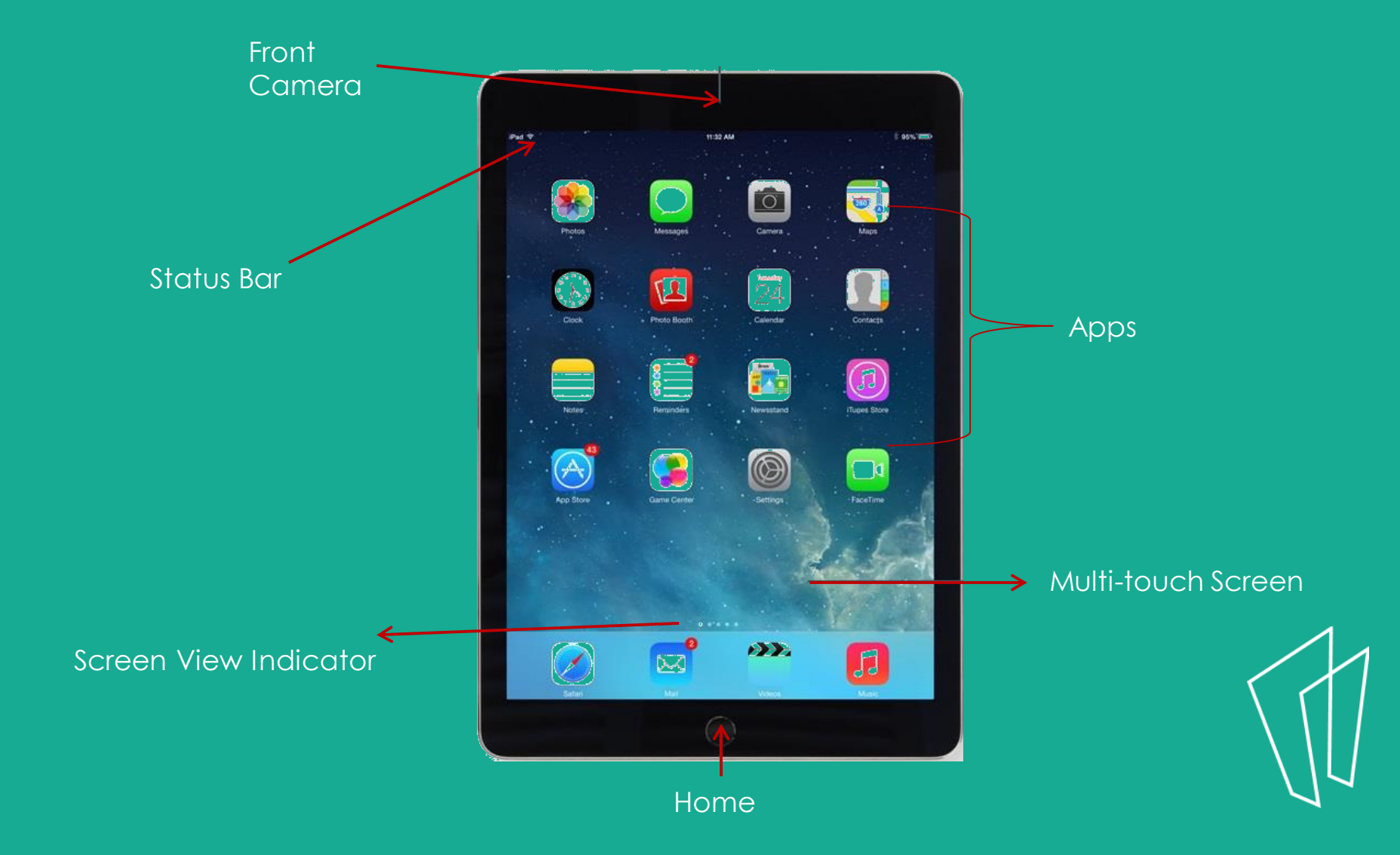

## Basic Features

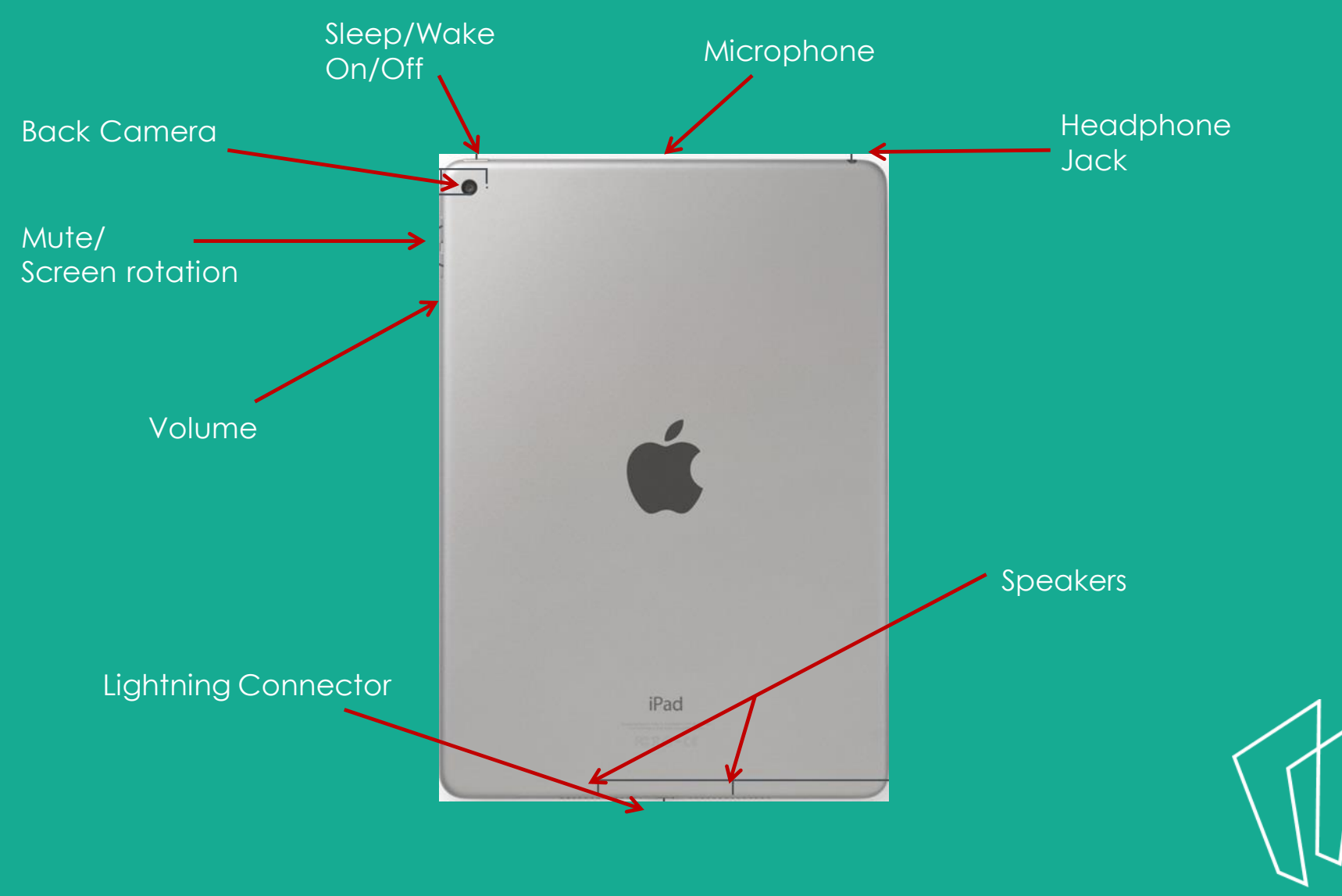

## Home Button

- Apple's design is to have as few buttons on the iPad as possible.
- The main button on the front of the iPad is the **Home Button.**

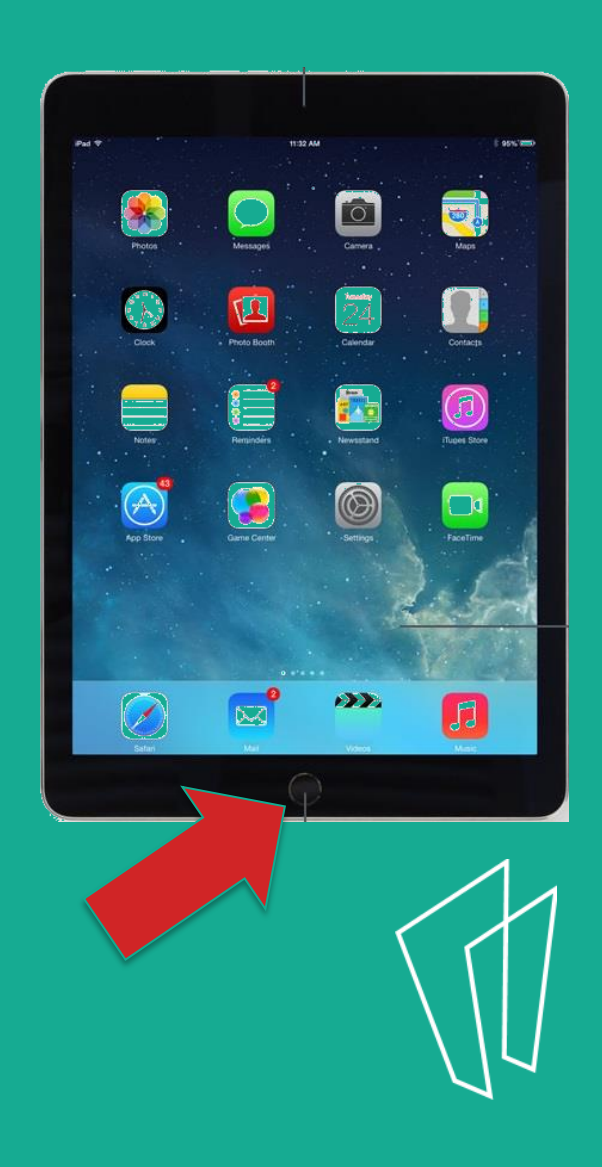

## Home Button continued

- The home button will always take you back to the home screen.
- Some other uses of the Home Button:
	- Wake the iPad when it is sleeping
	- Exit out of applications
	- Exit the mode of moving app icons

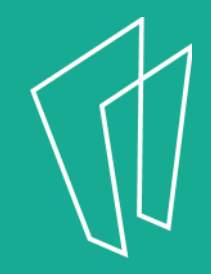

#### The Home Screen

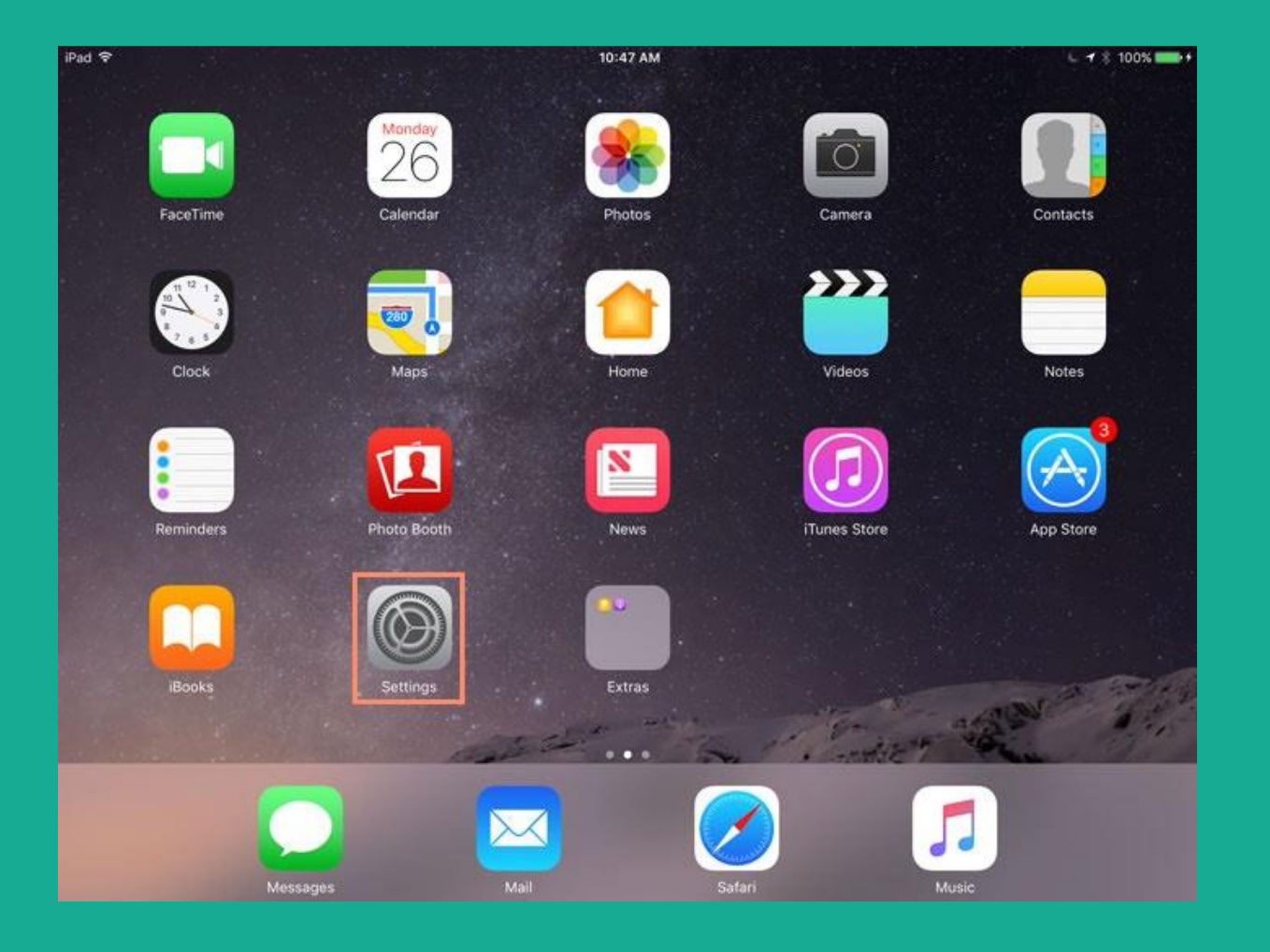

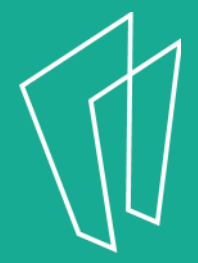

# Turning On/Off

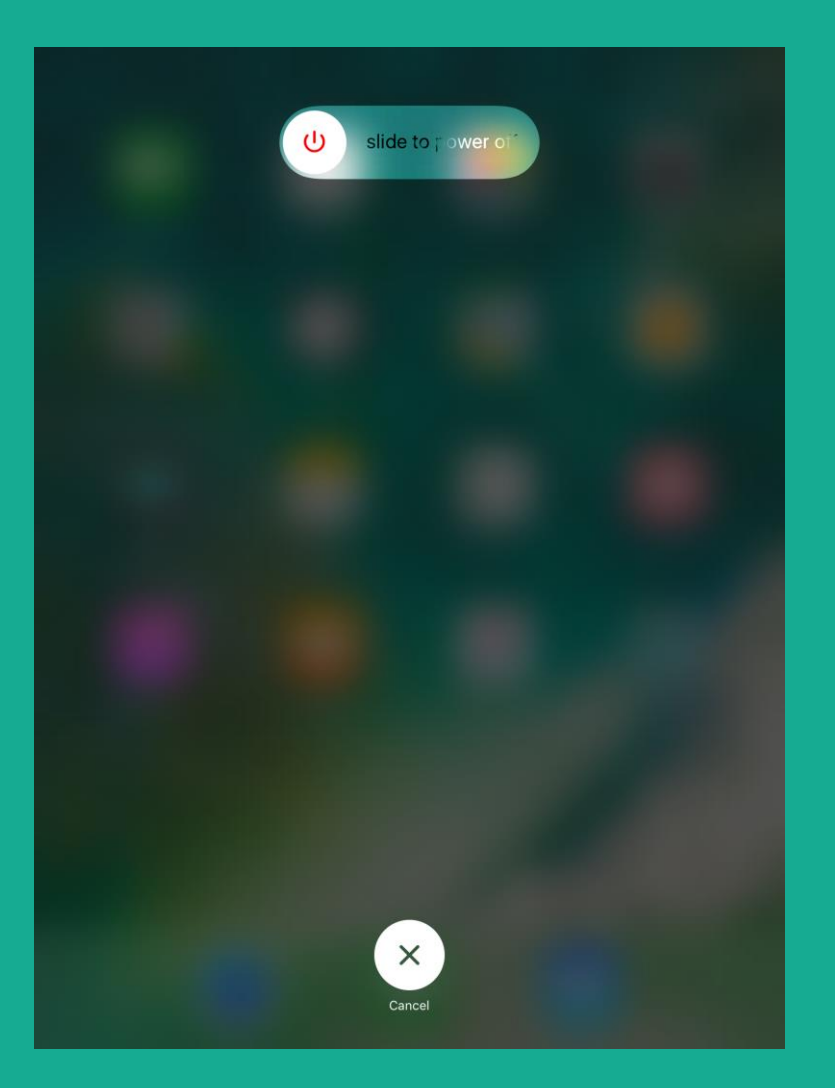

- In order to completely shut off the iPad, hold down the **Sleep/Wake button until the** tablet prompts you to power off.
- In order to turn on the iPad, hold down the Sleep/Wake button until the tablet powers on.

#### Gestures

- All actions on the iPad are performed by **tapping the screen with your finger**.
- No double clicking as on a computer mouse.

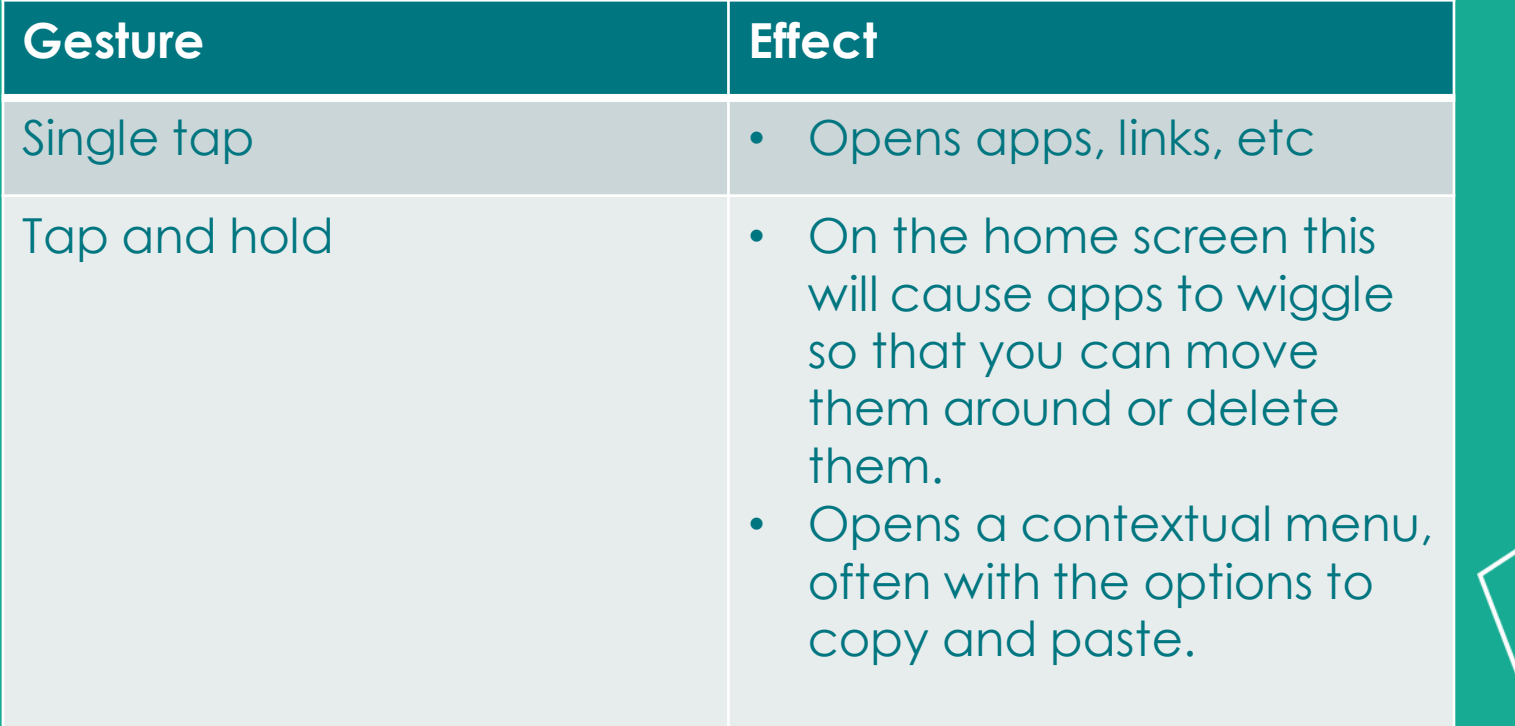

## Gestures Continued

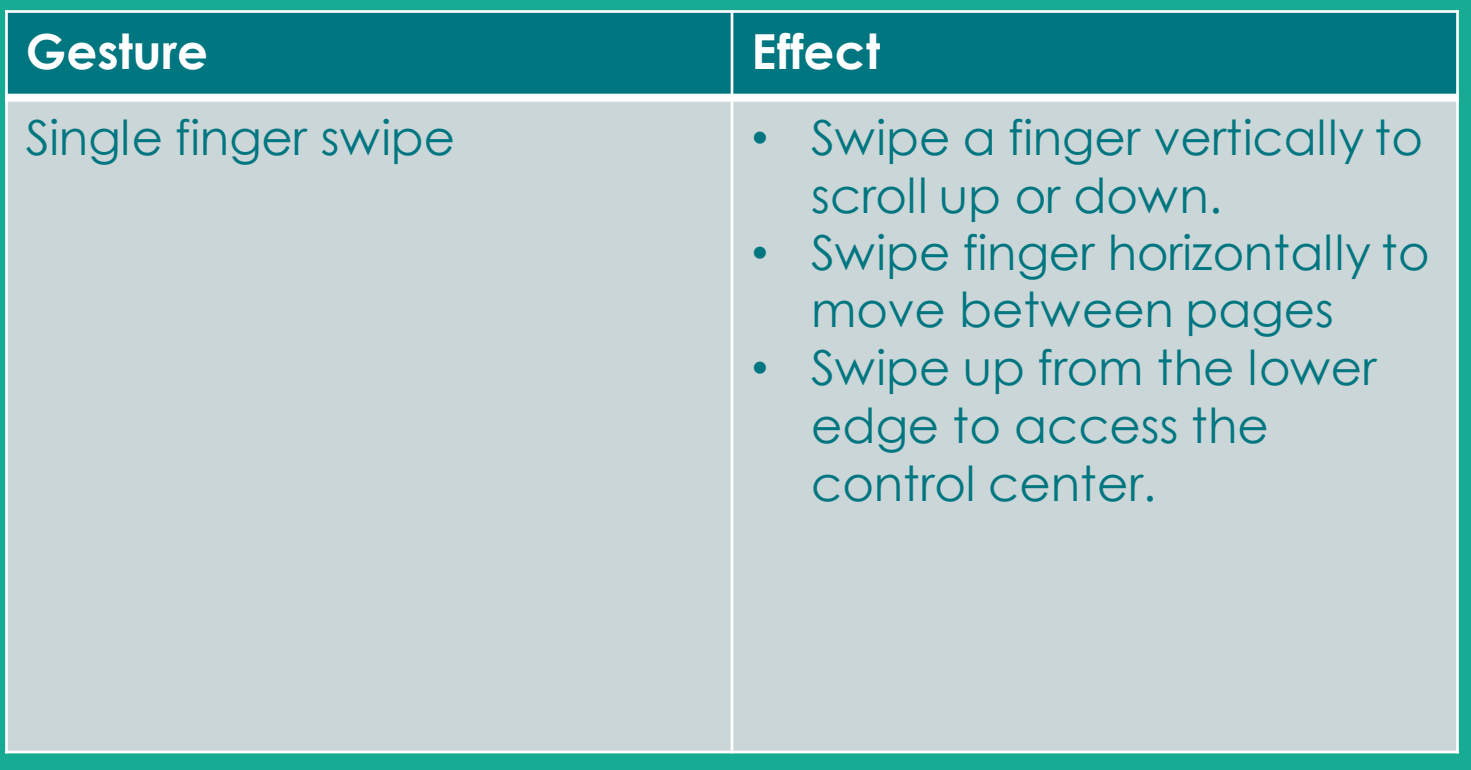

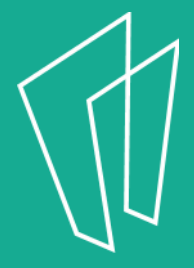

## Gestures Continued

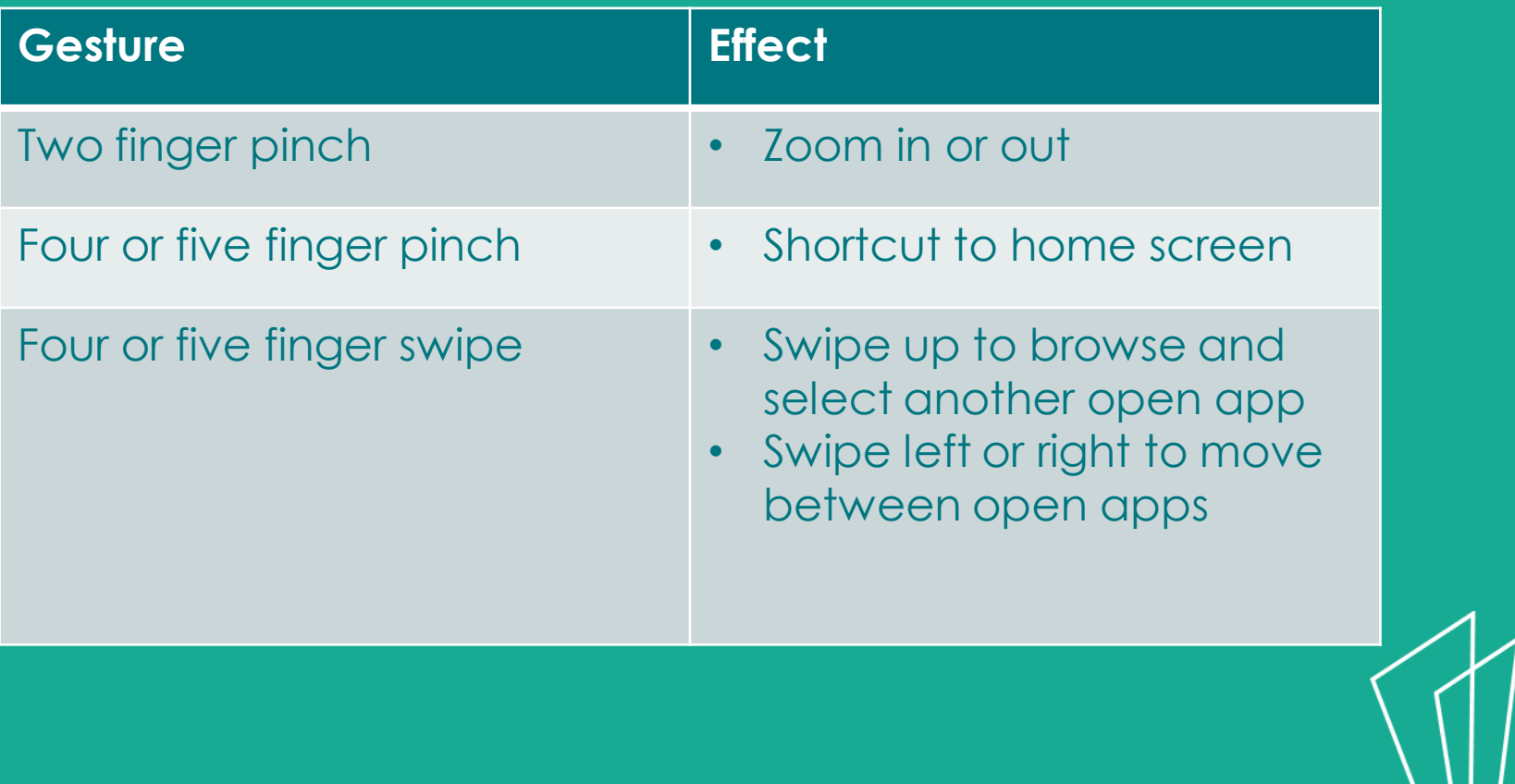

## Settings

- To open the **Settings** app, find this icon:
- In **Settings,** you are able to:
	- Create a passcode
	- Control display settings
	- Manage Wi-Fi networks
	- Access Airplane mode
	- Change wallpaper
	- Manage sounds

**and much more!**

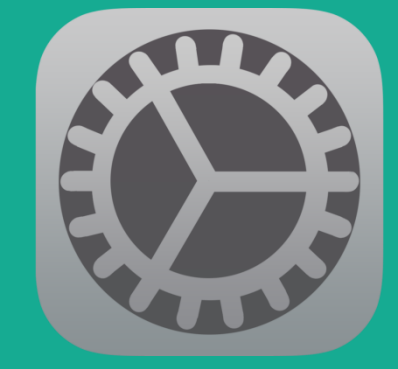

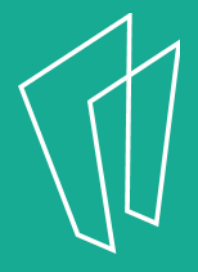

# WiFi

- In **Settings,** tap **Wi-Fi** in the left column.
- Next to **Wi-Fi**, tap the control to turn it **on** or **off.**
- To join a network that's in range look for it under **Choose a Network**.
- Tap the **network** you want to use to join it.
- If the network is **secure**, you'll need to enter a password.

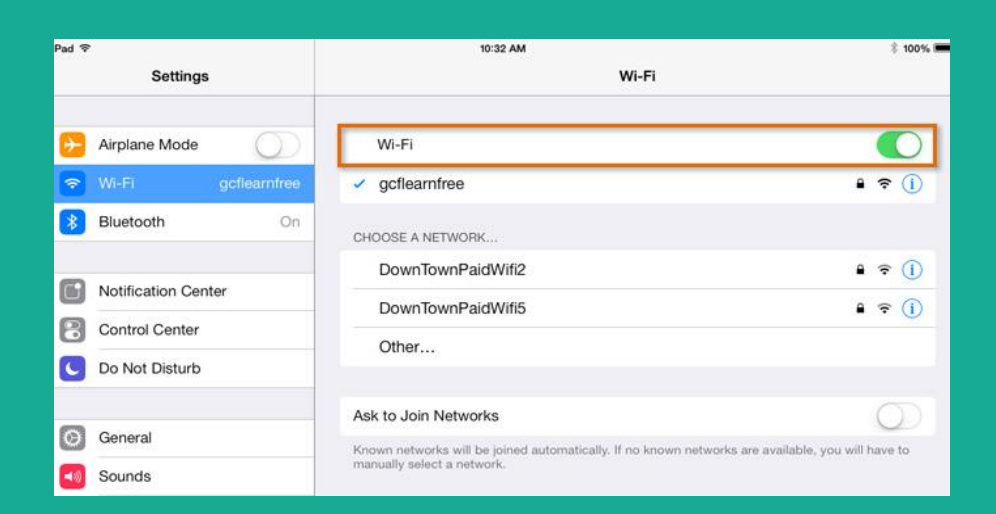

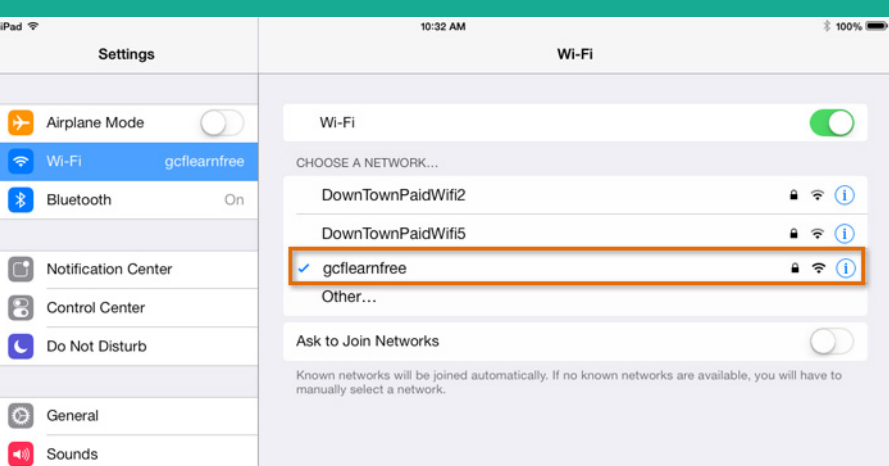

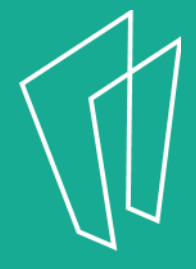

# WiFi and Airplane Mode

- **Airplane mode** disables the wireless features of your iPhone, iPad, or iPod touch to comply with airline regulations.
- Once you enable **Airplane mode**, you will see the change in the status bar, and the following wireless connections and services are turned off:
	- Cellular (voice and data)
	- Wi-Fi
	- Bluetooth
	- GPS
	- Location services

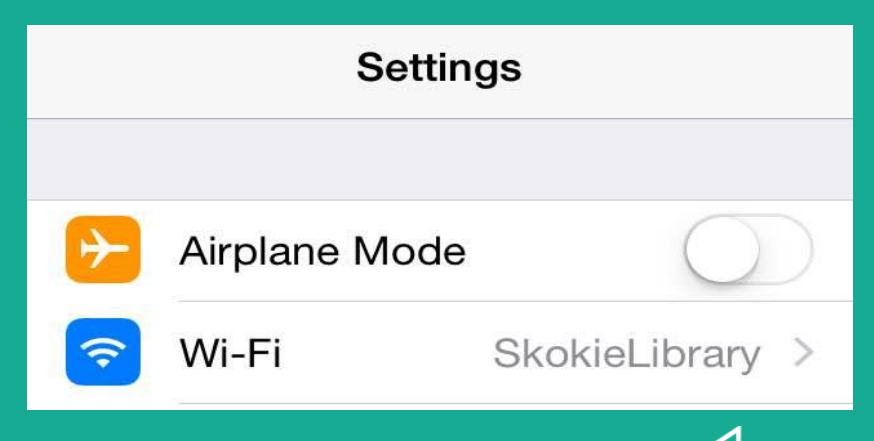

• You may still activate **Wi-Fi** in airplane mode.

# Choosing Wallpaper

- The iPad allows you to set a **unique wallpaper**  for both the background of the iPad and the background for the lock screen.
- Go to **Settings -> Wallpaper -> Choose New Wallpaper** and chose **Still** or **Dynamic** to see more options.
- *Let's practice changing the background!*

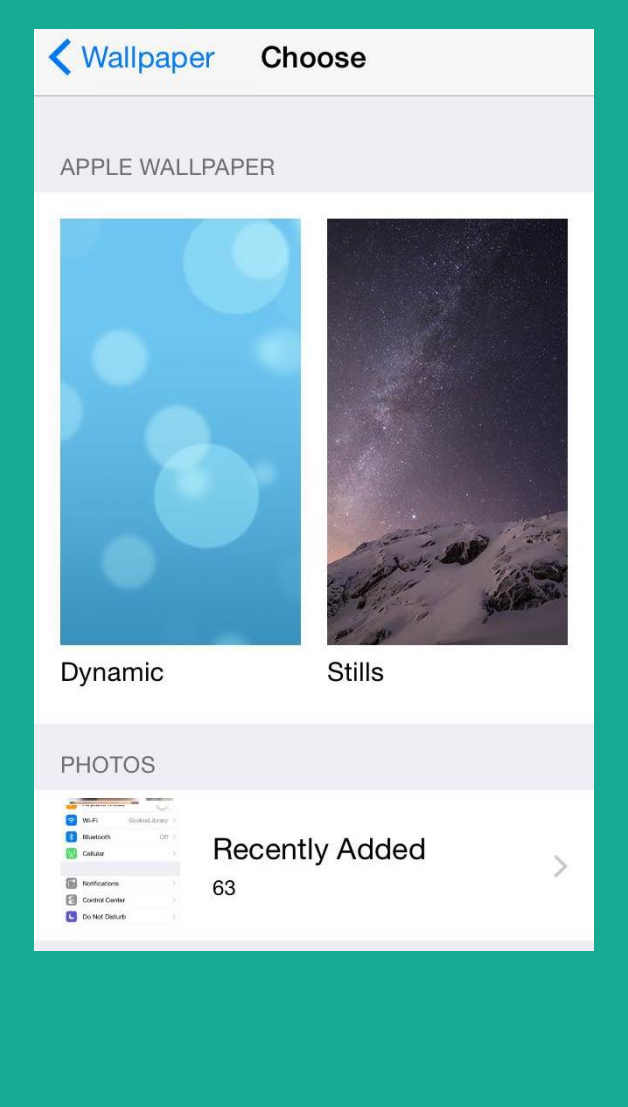

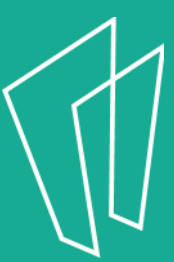

# Finding, Moving & Removing Apps

- An **app** (short for application) is a computer program designed to run on smartphones and tablets.
- Every iPad comes with several apps (Mail, Safari, Weather) already installed on it.

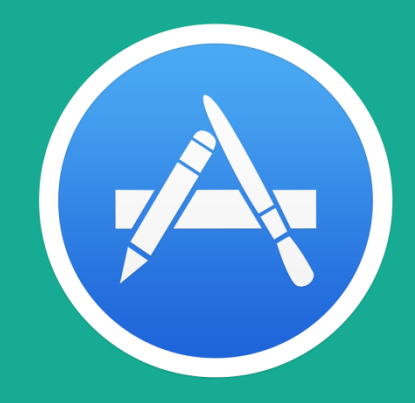

- To download an app you will need your Apple ID and password.
- All apps can be downloaded in the **App Store**

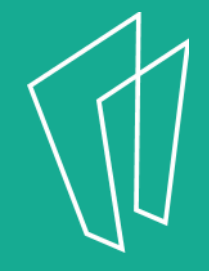

# Closing Apps

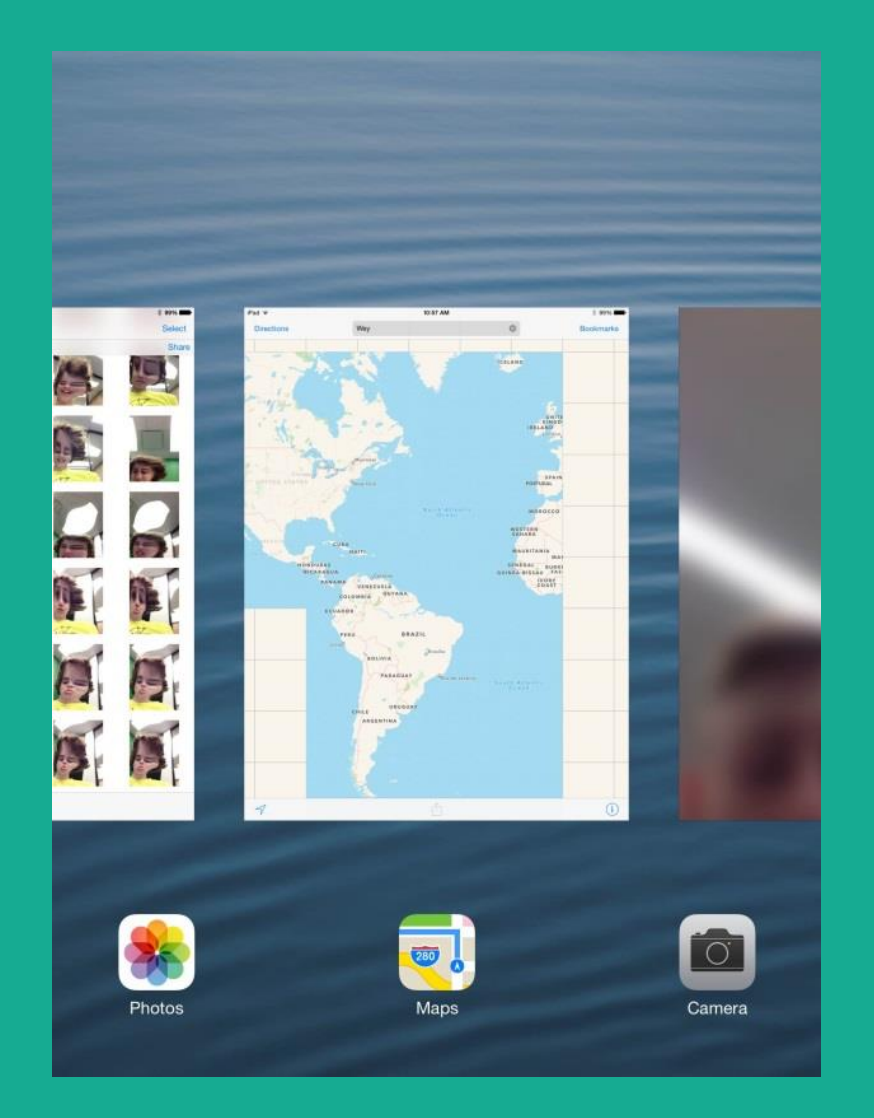

- After you have closed an app, that app is still running and using up battery.
- Double tap the home button to see all apps that are still running.
- Swipe up on the existing apps to close.

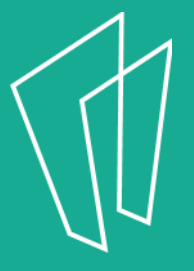

## Built-In Apps

- Built-In apps come pre-installed on your iPad.
- They include:
	- Safari
	- Camera
	- Photos
	- Calendar
- Notes
- Clock
- Many More!

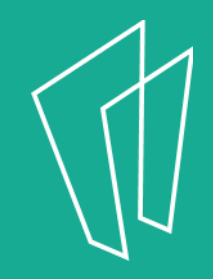

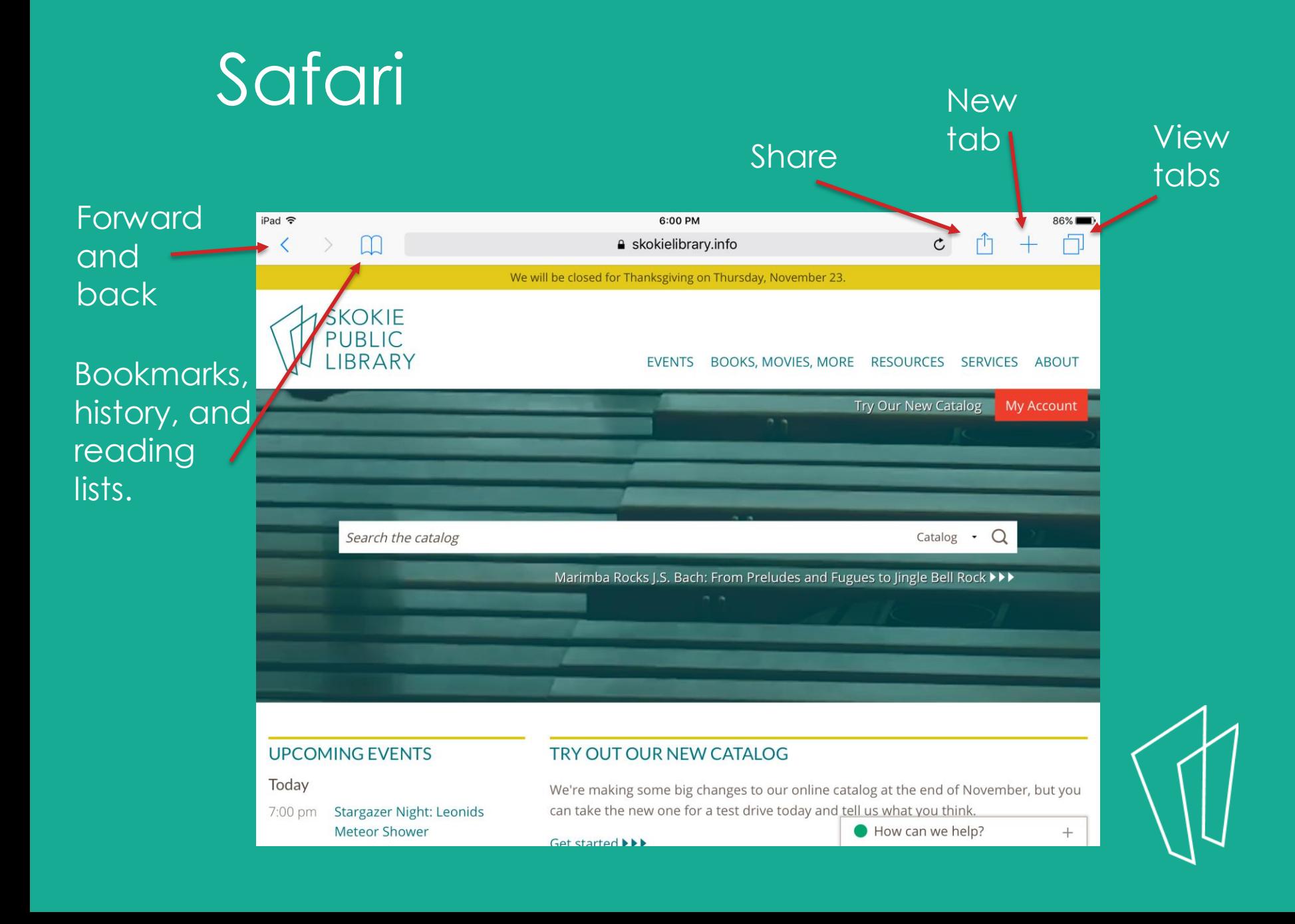

## **Clock**

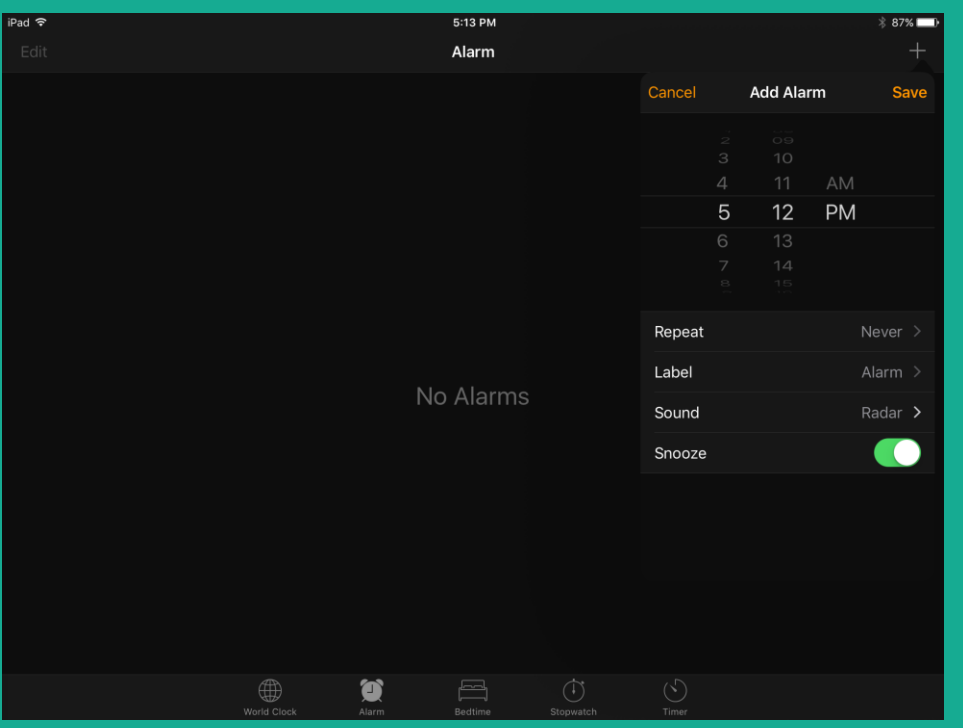

#### Contains:

- World Clock
- Alarm
- Bedtime
- Stopwatch
- timer

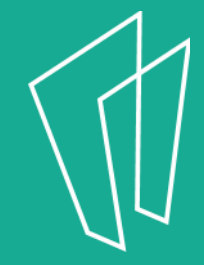

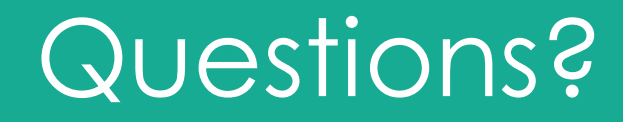

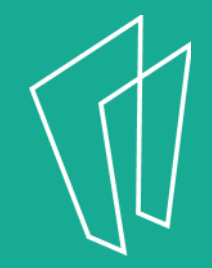

#### Thank You

Want a copy of this presentation? Visit www.skokielibrary.info/handouts where this presentation will be available for four weeks.

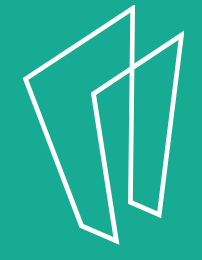